## Voluntary PreK (VPK) Enrollment for 2020-2021

### We will begin taking VPK Certificates now, space is limited

Step 1: Go to the following website to enroll your child in VPK - www.elcnwf.org

Step 2: At the bottom of the page, Click on

# APPLY FOR CHILD CARE ASSISTANCE OR VPK

#### **Step 3: Family Portal Account Logon**

- If you currently have an account, simply enter your username and password. Click on **Log On** go to **Step 9**.
- If you do not have an account with the Office of Early Learning, click on Click Here to register for an account.

**Step 4:** To register for an account, follow the directions on the screen.

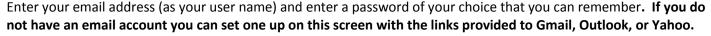

- **Step 5:** Fill in the account information.
- Step 6: Click on Register My Account
- **Step 7:** Registration Step Two will provide directions. Please read the instructions on the screen. At this point a message will be sent to your email address. Once you receive the email, click on <u>Activate My Account</u> to activate your account with the office of Early Learning.

You will then get a message saying: You have successfully activated your Family Portal account. Click Continue to create an application for the Voluntary Prekindergarten Education or School Readiness Program.

- Step 8: Click on Continue
- Step 9: Click on Create a new VPK application. Read the Introductions and Instructions and click on Continue.
- **Step 10:** Fill out the requested information in Steps 1-6 on the screen. To advance to each step, click on **Next Step.** Be sure to certify and submit your application once all six steps are completed.

After the Early Learning Coalition reviews your request, along with the required documentation, you will receive an email saying whether your application has been approved or denied.

If your application is approved, you will then print the VPK Certificate and take it to the VPK provider of your choice.

## To Enroll Your Child in VPK with the Calhoun County School Board We are taking VPK Certificates now, space is limited

Bring your VPK certificate to Special Programs Office at 20448 NW Pennington Avenue in Blountstown.

There will be additional paperwork to fill out.

If you have any questions, please call Michelle Pitts at 850-674-8734 ext. 228.

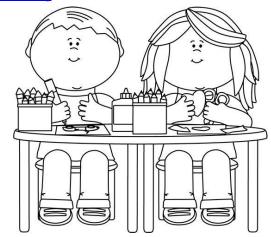